## 臺北市特殊教育鑑定安置系統

終止特教身份與服務-線上申請步驟說明

- 1. 以學校帳號密碼登入臺**北市特殊教育鑑定安置系統**(<https://special.tp.edu.tw/>)
- 2. 點選左側<mark>服務申請</mark>→終止特教服務→選擇梯次→點選+新增

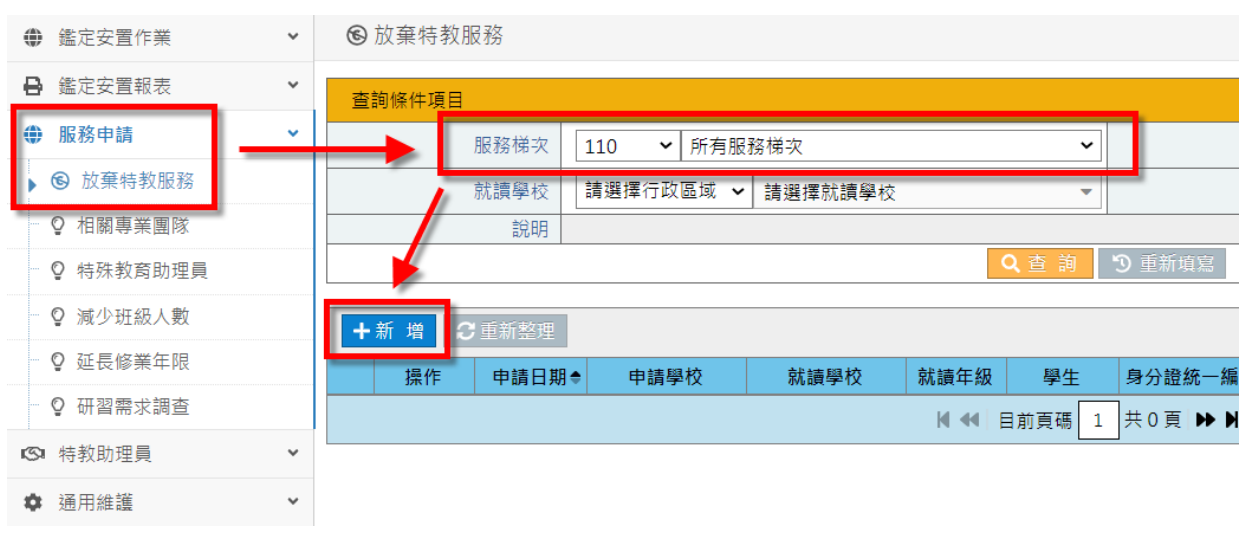

3. 輸入學生的身份證統一編號→按<mark>查詢</mark>

(1) 查詢後,若有找到學生資料,系統會自動帶入該生資訊,檢視並更新學生資訊

(2) 查詢後,若查無此學生資料,學校則自行新增該筆學生資料,檢視並更新學生資訊

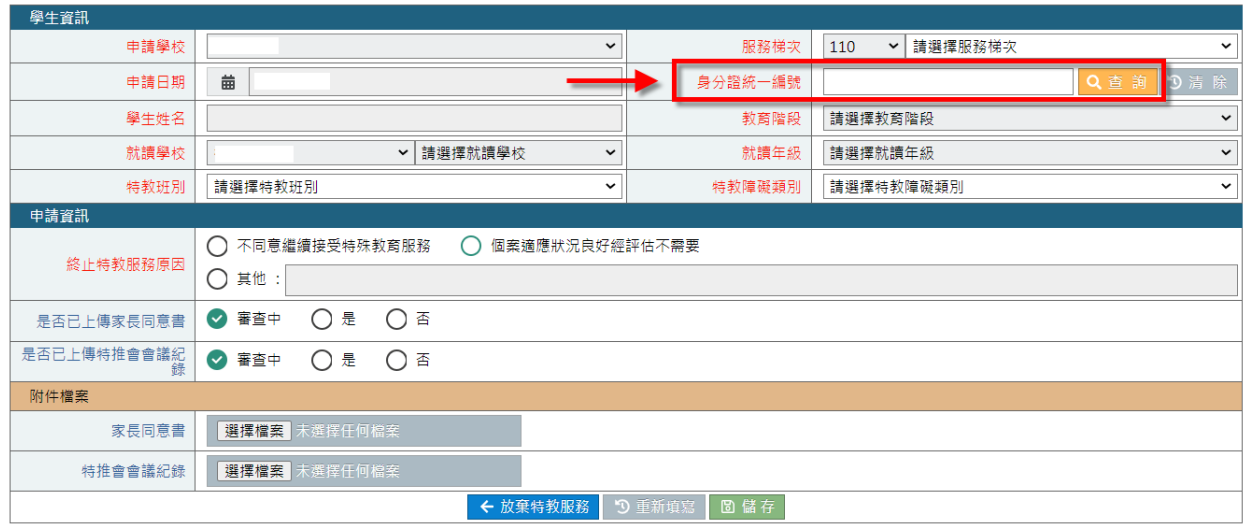

4. 更新終止特教服務原因,並點 選擇檔案 上傳審查檔案,確認申請資料無誤後,按 備存

## 完成申請。

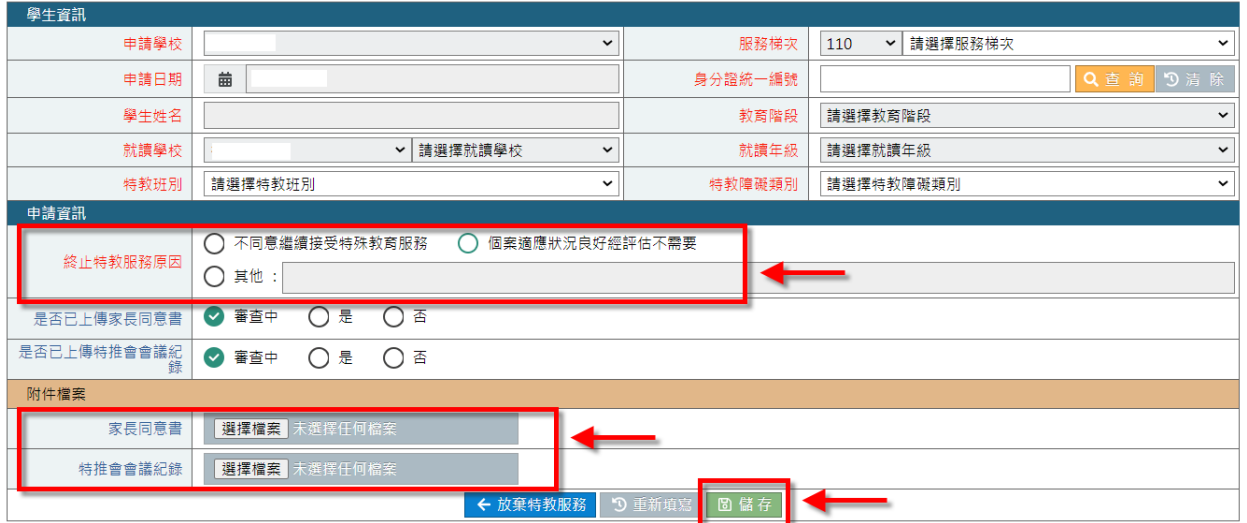